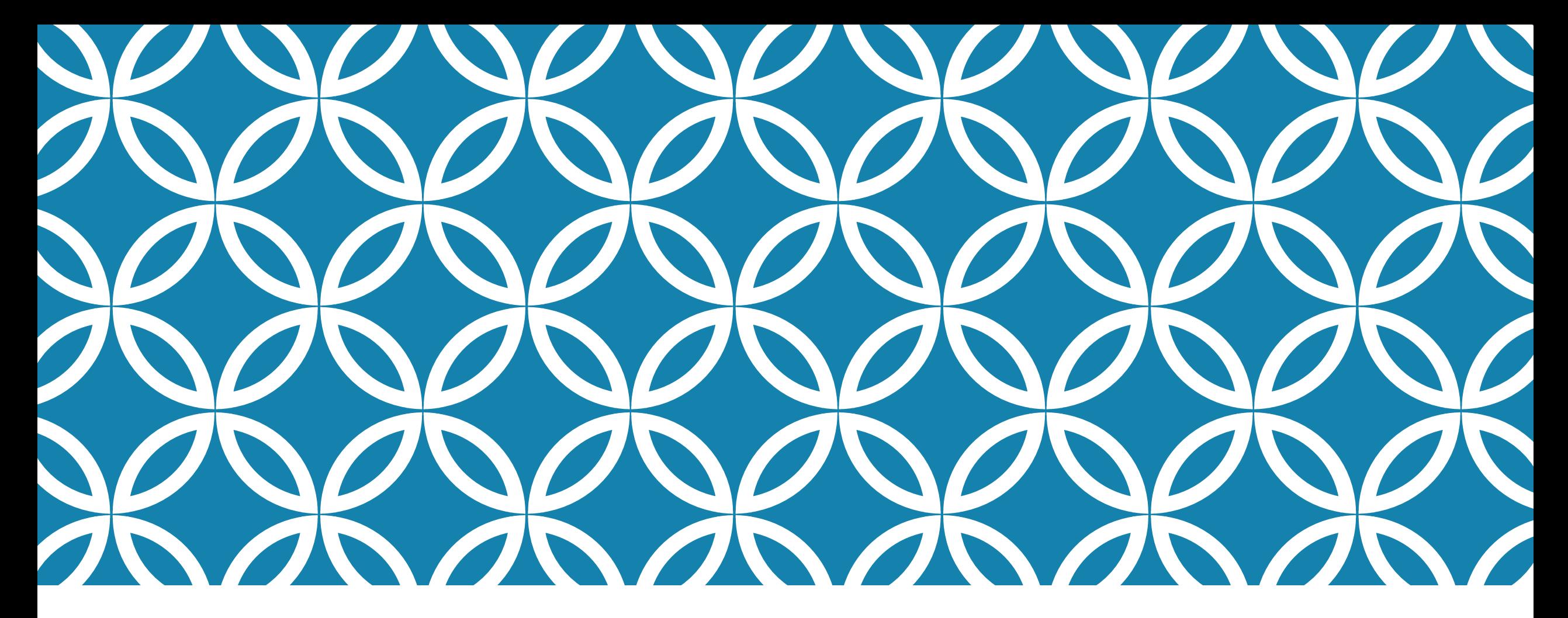

## SET-UP PROCEDURES FOR NEW EMPLOYEES AASBO NOVEMBER 9, 2021

Entering new employees without onboarding software

# HUMAN RESOURCES

•After logging into Human Resources

\* Select Payroll

\* Employee Maintenance

\* Might have to Select Employee Maintenance a second time

\* Select Add Pers

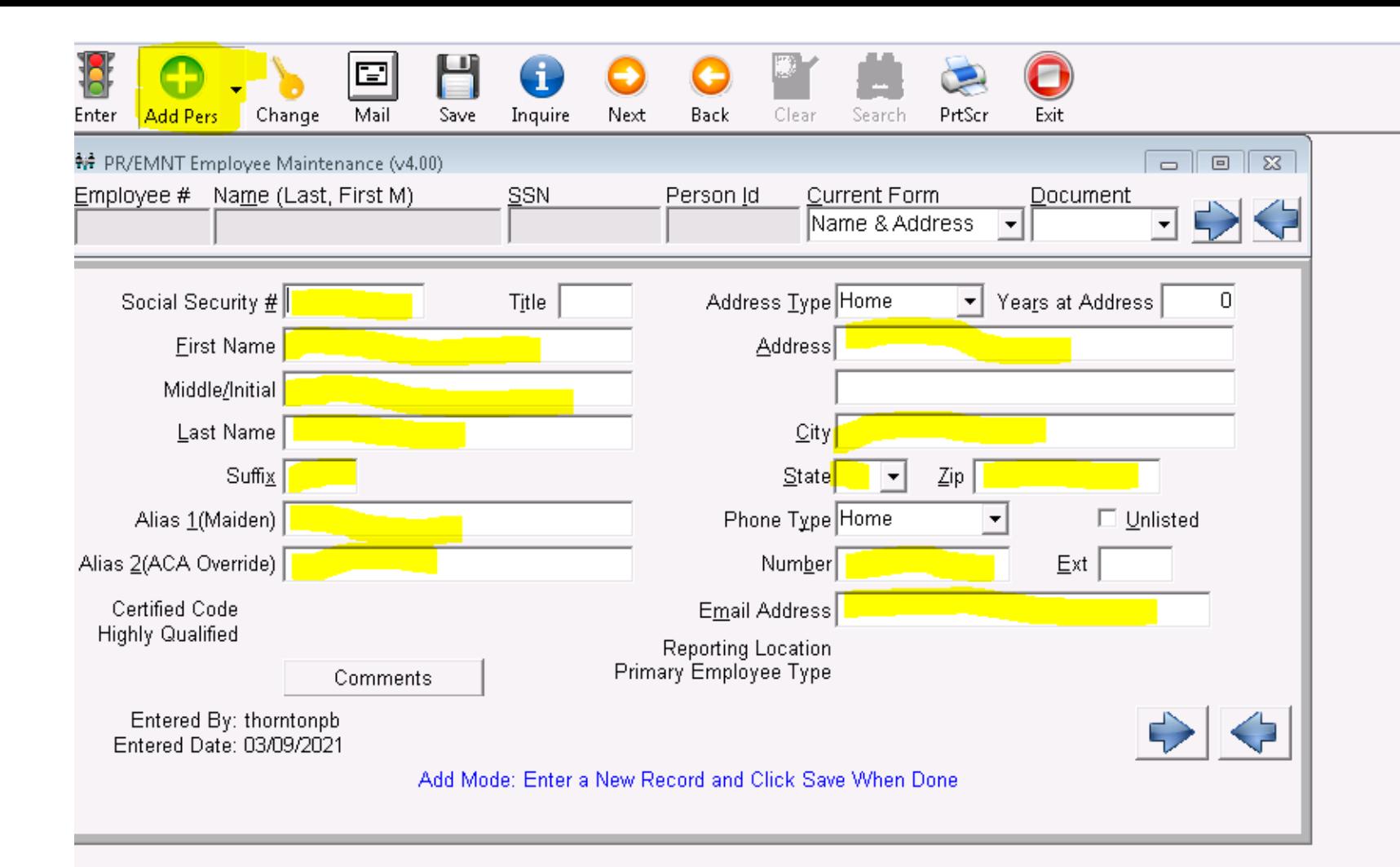

I do not "save" until I am completely finished adding the employee.

#### IMPORTANT INFO

- Name should be entered as it appears on social security card
- If last name on application does not match social then enter the social last name as Alias 2
- Enter Street Address. System will skip to Zip Code – after entry system will fill in City and State. Can change manually if needed
- Some exports require a phone number – can enter generic  $#$
- Email address: enter email address so forms/info can be sent electronically

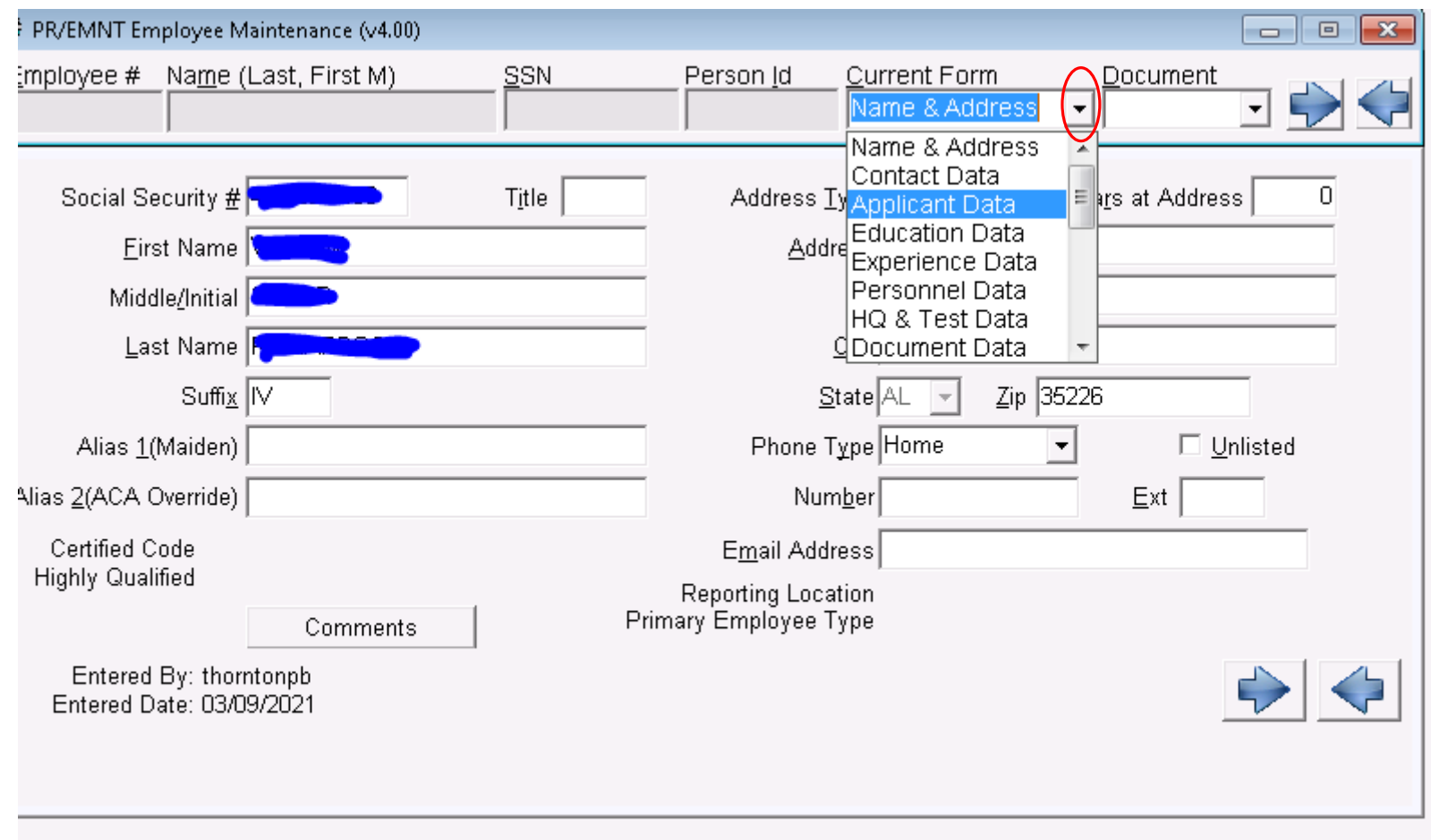

To move to the next screen select the drop down arrow under "Current Form".

Contact Data: you have the option to list a emergency contact, etc for the employee. VHCS does not utilize this screen.

Applicant Data: can add subjects employee requests, building requested, grades requested, etc. VHCS does not utilize this screen.

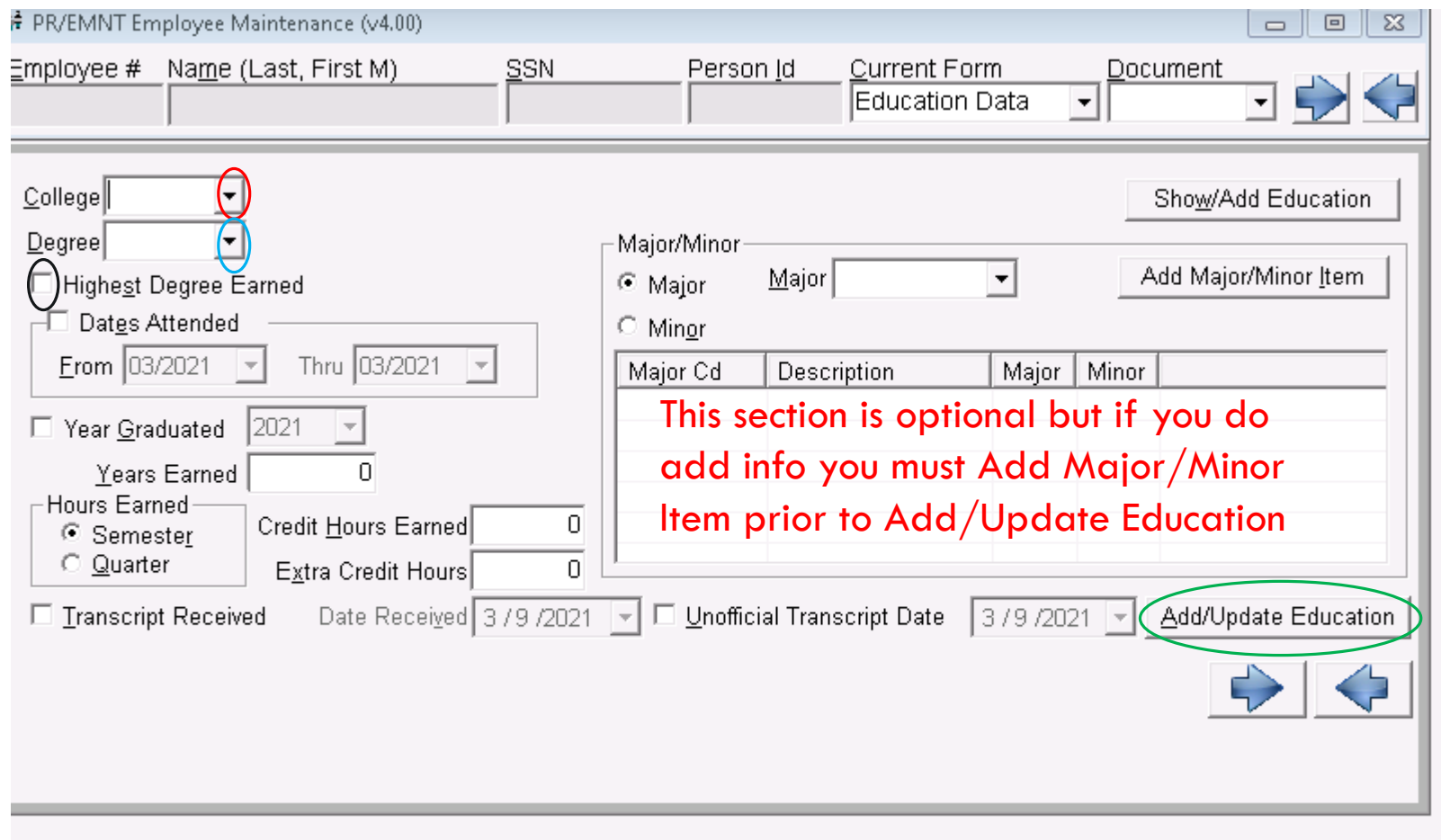

#### IMPORTANT BECAUSE THIS INFO IS PULLED INTO YOUR LEAPS FILE

Only applies to certified employees

Select College (red oval) – VHCS has individual colleges entered; you can use generic as 99999

Select Degree (blue oval) – if you are unsure of which number applies to which degree you can use the search feature (on tool bar)

If employee has multiple degrees enter them separately. Ex: BS degree(1) from Auburn Montgomery and Master's (2) from Auburn would require 2 records. After entering the info for the BS select Add/Update Education (green oval)

When entering highest degree record make sure to select the Highest Degree Earned box (black oval)

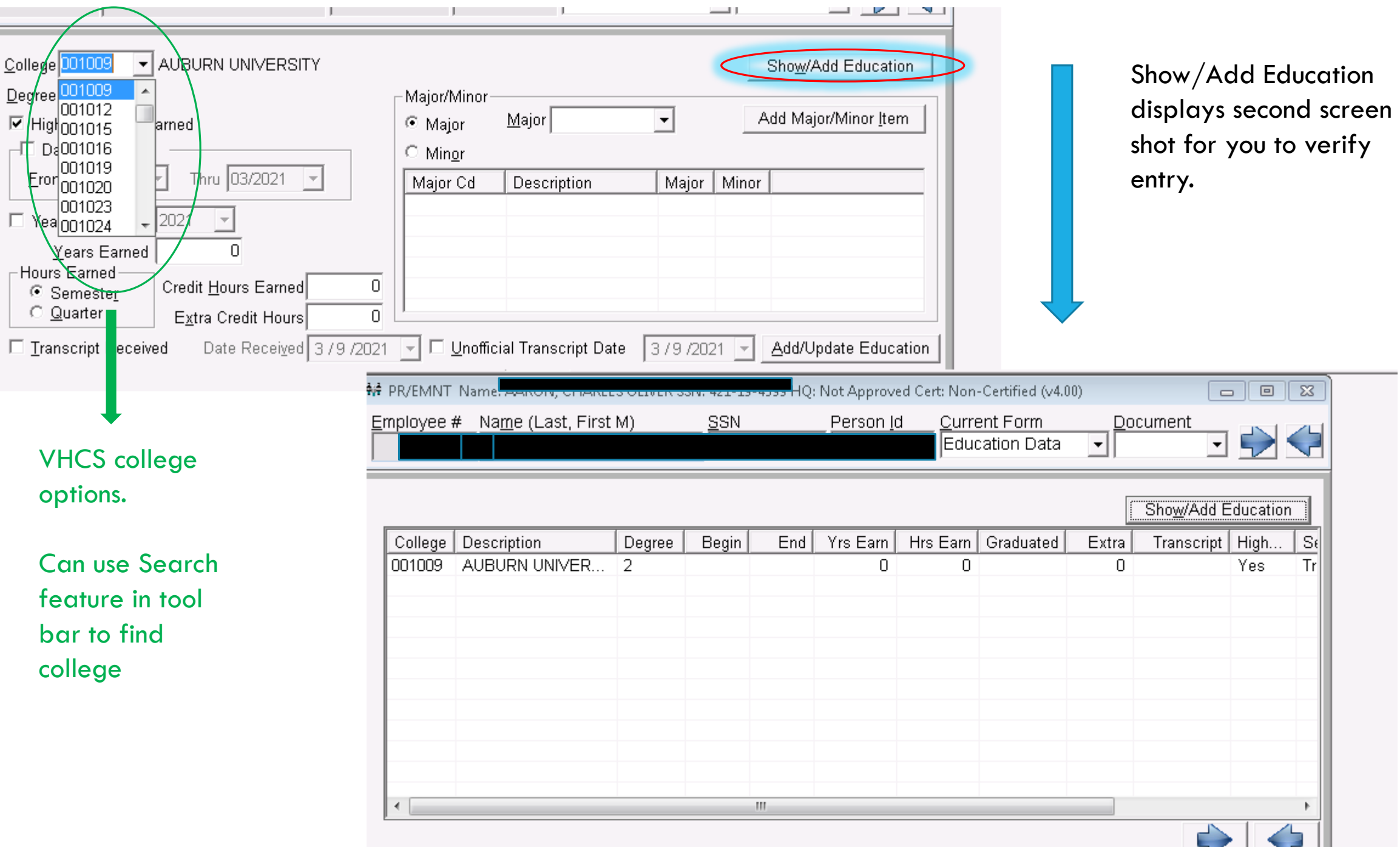

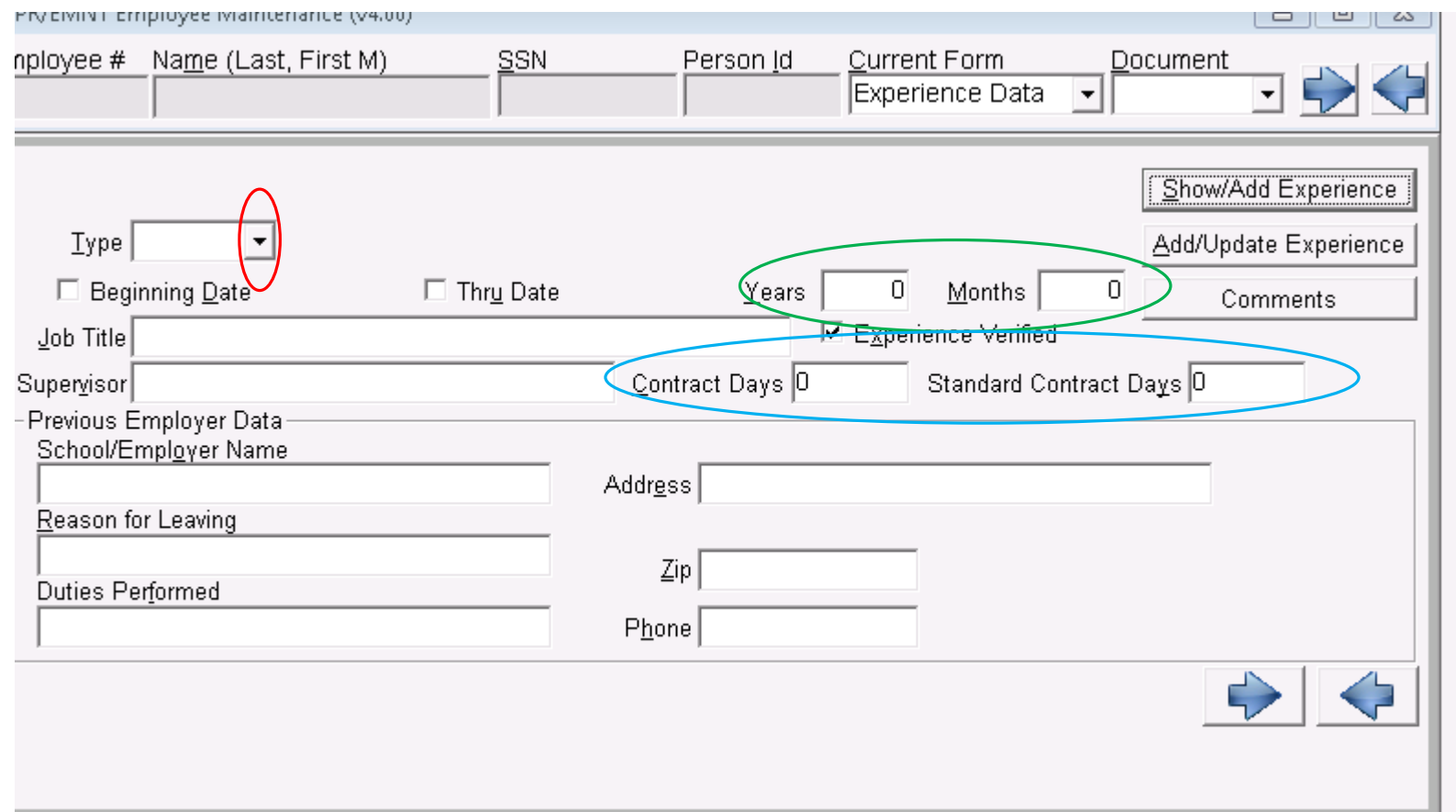

#### **Select Type**

PUB = Non-AL Public School PRV = Private School Certified  $ST = AL$  Public School System SYS = Experience in your system OTH = Support Staff Experience

Enter the Years/Months of EXP Select EXP verified if you have received the proper documentation

Enter the contract days and standard contract days.

Other information is optional.

### **AFTER ALL INFO HAS BEEN ENTERED SELECT ADD/UPDATE**

#### EXPERIENCE DATA SCREEN ALSO IMPORTS TO THE STATE FROM YOUR LEAPS FILE

Normally you will not manually enter SYS experience. This is updated yearly **EXPERIENCE** when you update tenure.

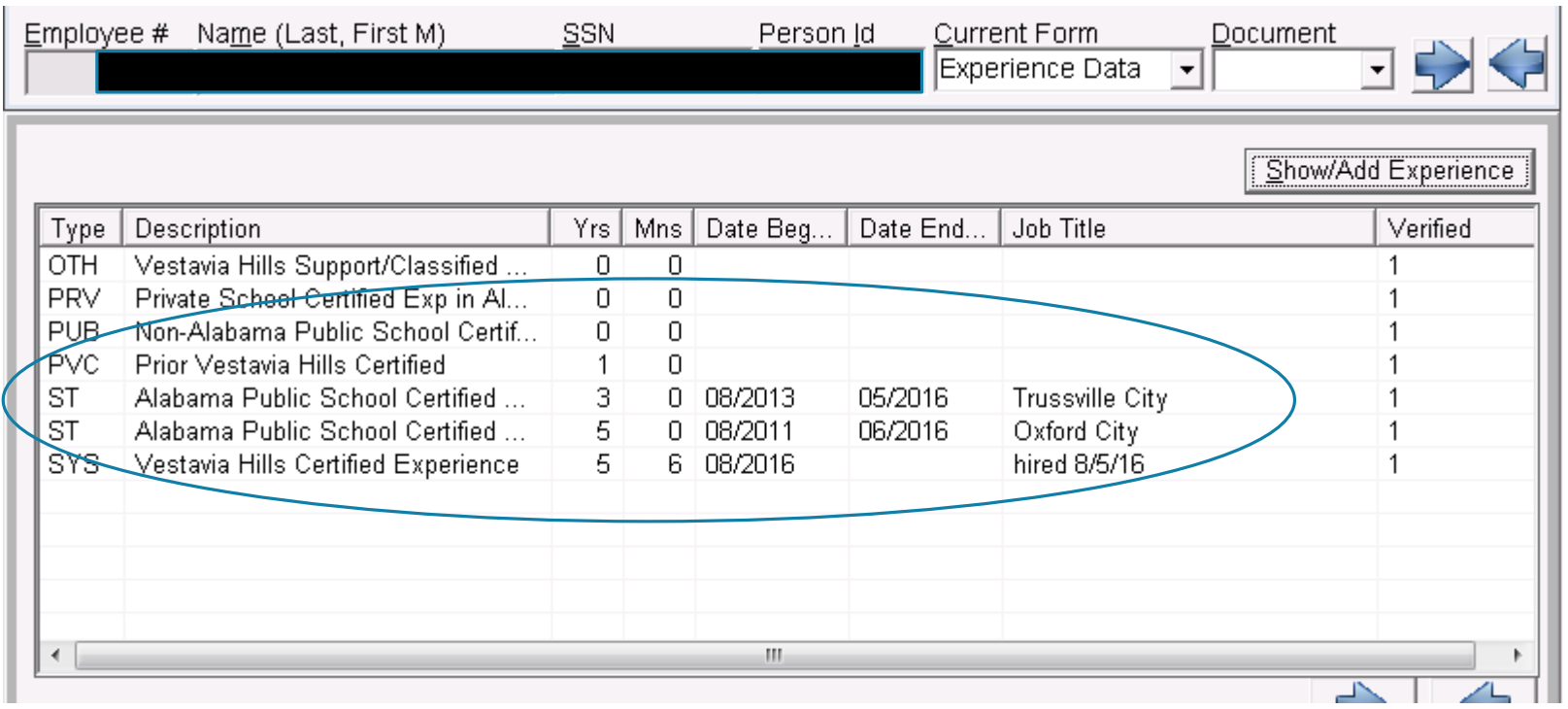

Example of certified employee with multiple experience records

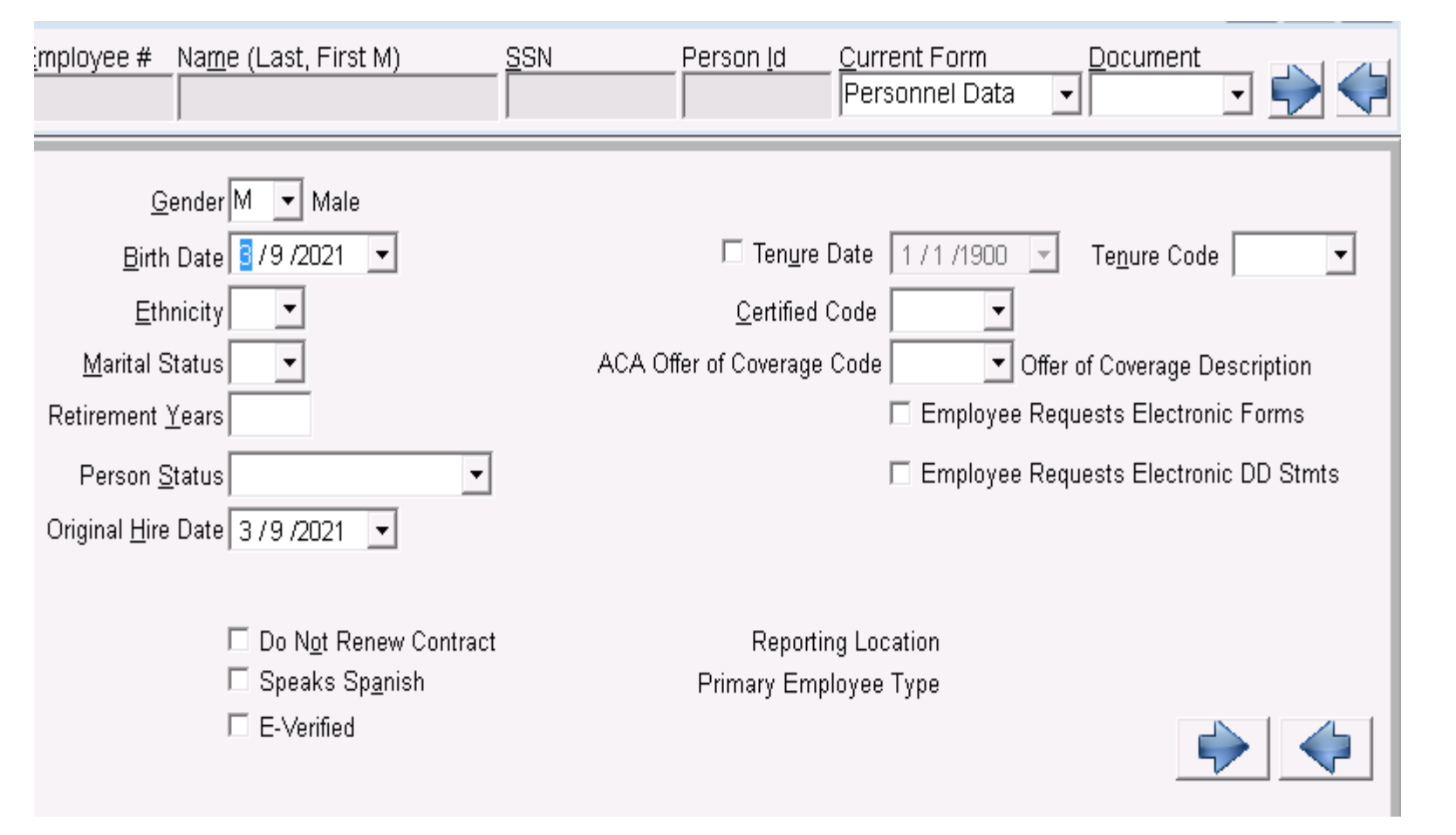

Martial Status: if not on application refer to the tax withholding documents to see how they are filing

Person Status: most common three **Active** = employee receiving regular monthly pay **Substitute** = regular substitute **Retiree Sub**  $=$  retired TRS employee

returning to work as a sub

Original hire date  $=$  first day of work, not necessarily the day they were Board approved.

E-Verified: if left unchecked will show as error on pre compute report.

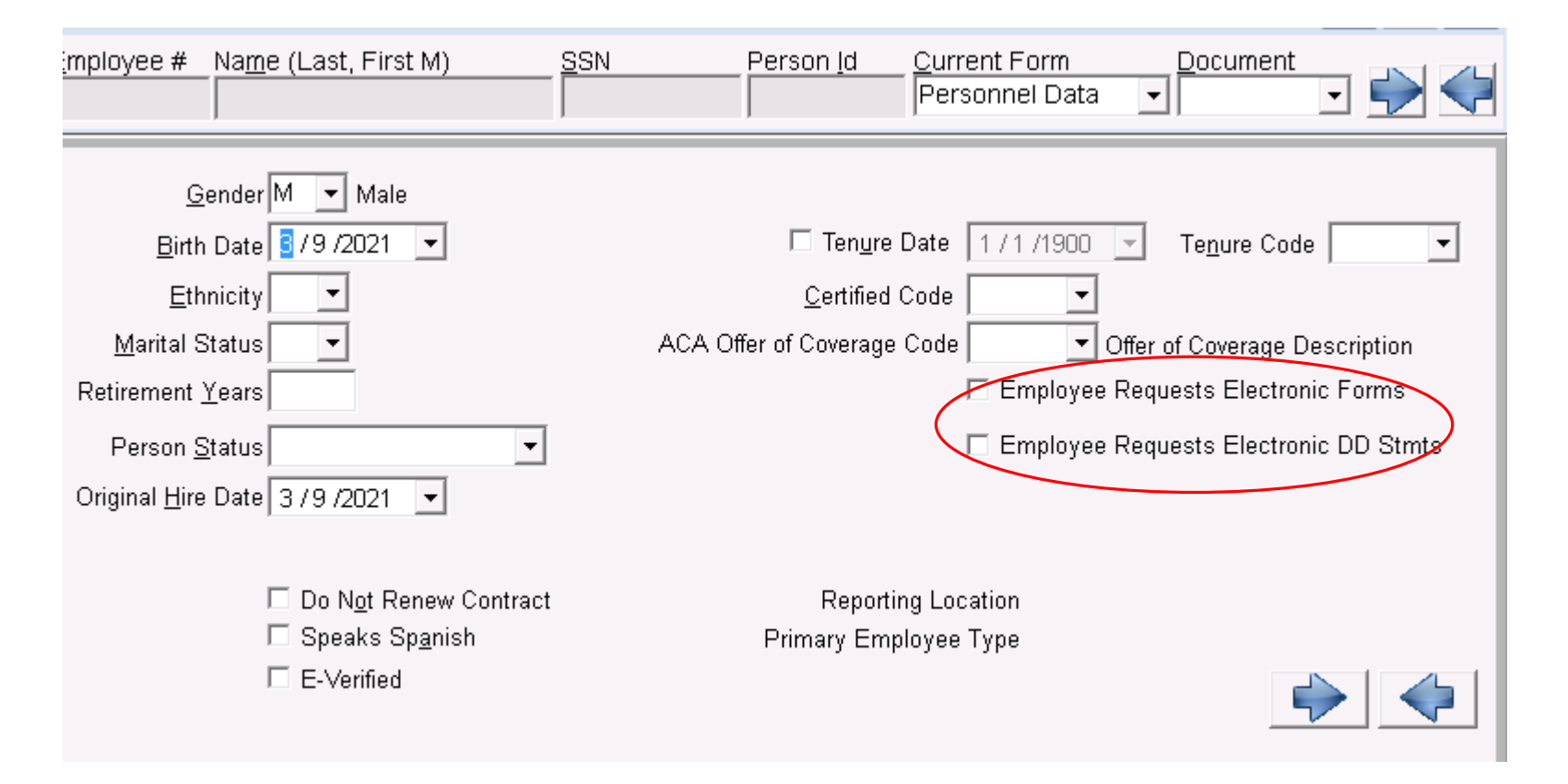

Red Oval – make sure your system has a policy in place if you are only providing electronic information.

Tenure Date: should generate automatically after you enter Original Hire Date

Tenure Code: will update yearly when update is processed. Can change both of these fields if necessary

#### Certified Code:

- $C =$  Certified(Teachers, Directors, etc)
- $N =$  Non Certified (support staff)
- $S =$  Substitute

 $ACA$  Offer of Coverage  $=$  From drop down box select the offer that applies (most common 1A and 1H)  $1A=$  Ins is offered to this employee  $1H =$  Ins is NOT offered to this employee

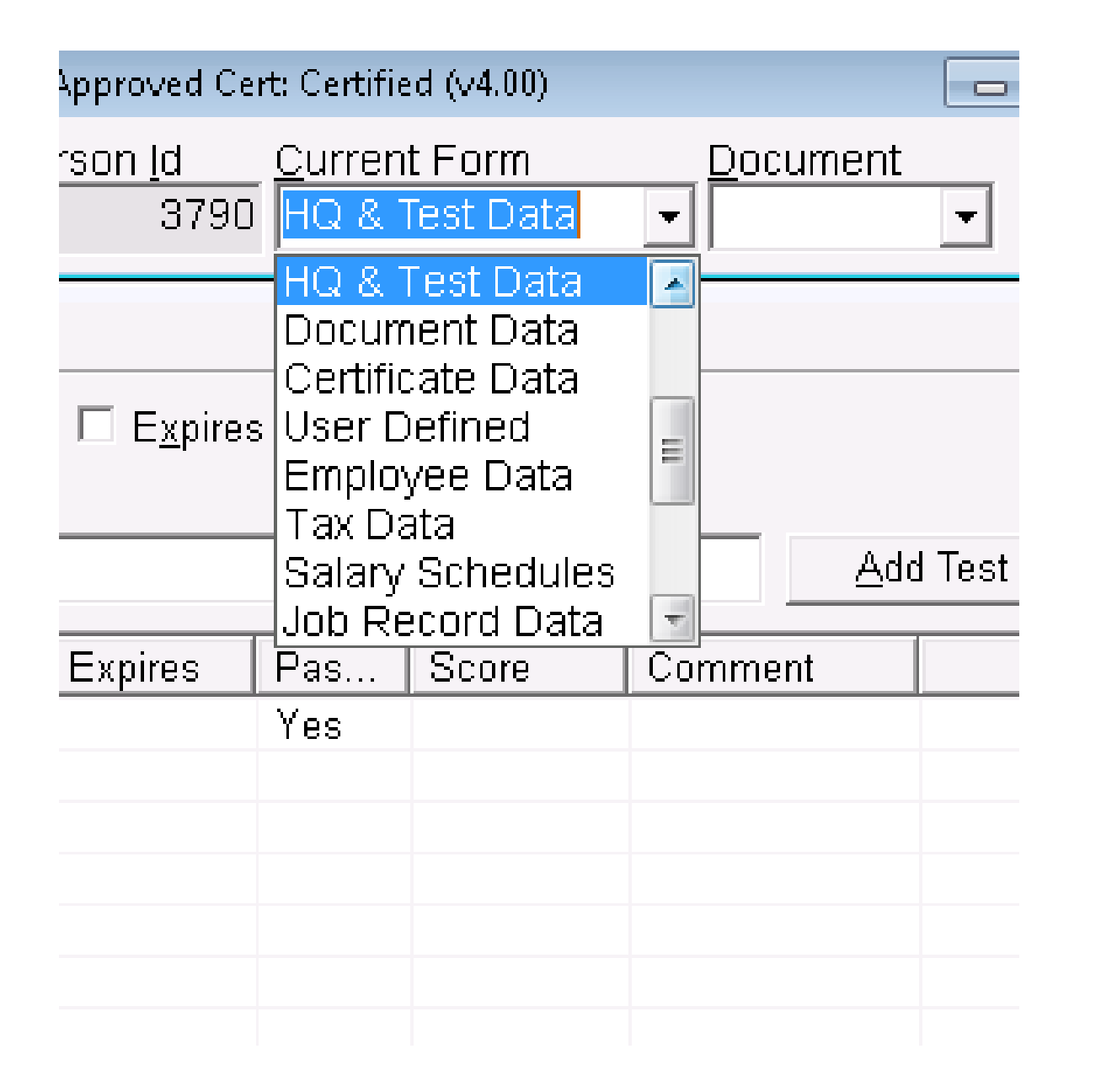

VHCS does not utilize HQ, Document Data, Certificate Data or User Defined Screens

 $HQ =$  enter Highly Qualified Info

Document Data = some systems add I-9 verification

Certificate Data  $=$  enter valid dates for teaching certificates

User Defined  $=$  Harris used this screen to show ACA coverage. No longer used

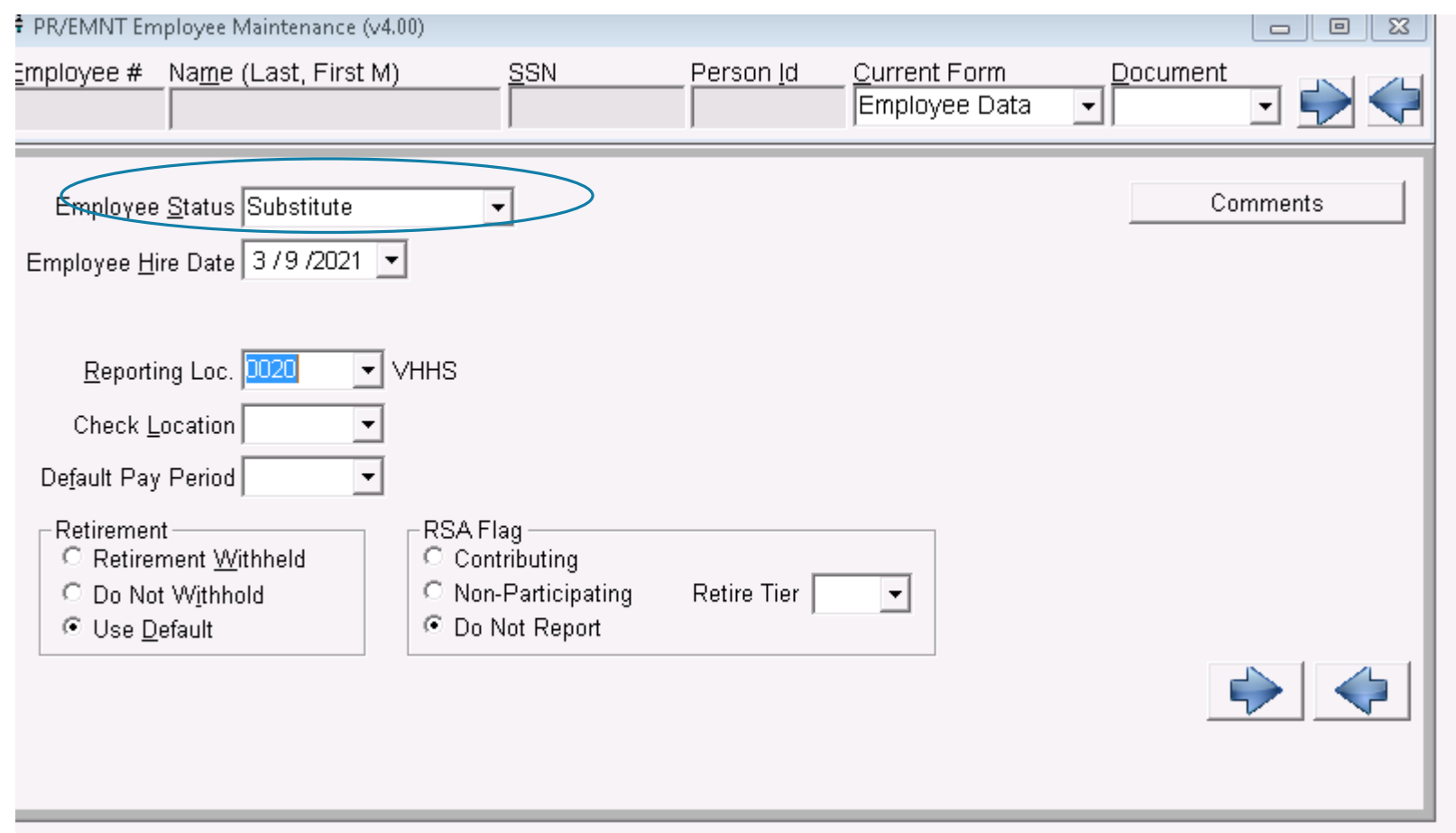

Employee Status = Person Status on Personnel Data Screen (slide 9)

Report Location  $=$  Cost Center they report to first.

Check Location= Cost Center employee wants to receive their check

Default Pay Period  $=$  most common is monthly, but however your system pays

Retirement  $=$  most common is Use **Default** 

RSA Flag: Active employees select Contributing and select correct Tier (1 or 2)

Substitutes will be Do Not Report – Tier 99

Retirees will be Non Participating and their Tier

Contract Employees (only receive one payment i.e. band camp instructor) Do Not Report

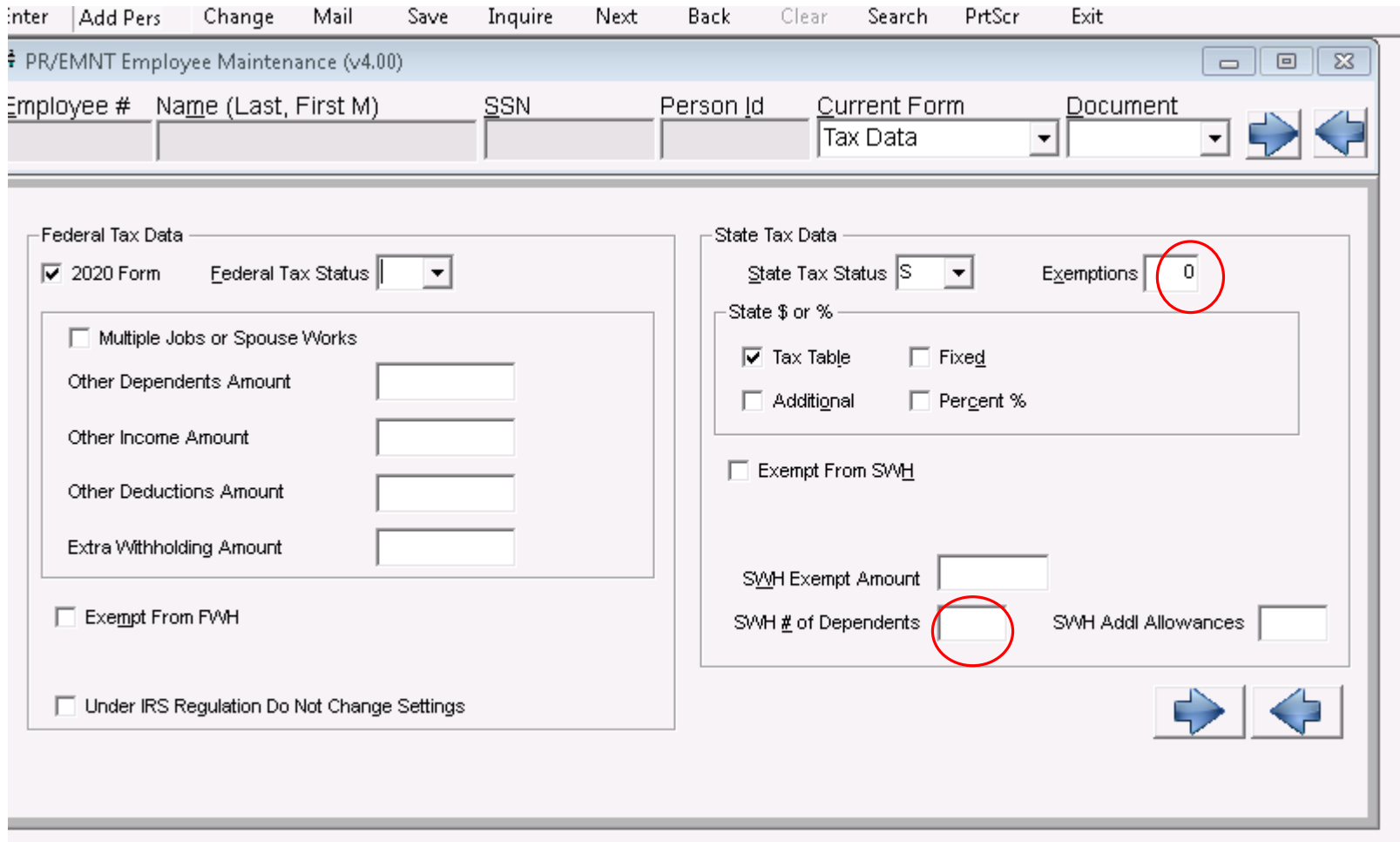

Make to sure to enter EXACTLY what the employee completed on the forms. If they did not complete the form I enter S (single) and 0 for exemptions/dependents.

FORM A-4 (State): If an employee enters 0 on line one the Status is S and Exemptions = 0. If an employee enters S or MS on line one, Status is S and Exemptions  $= 1$ . If they enter M or HE(ad) of Household, Status is M and Exemptions  $= 2$ . For additional dependents that number is entered in SWH# of Dependents box.

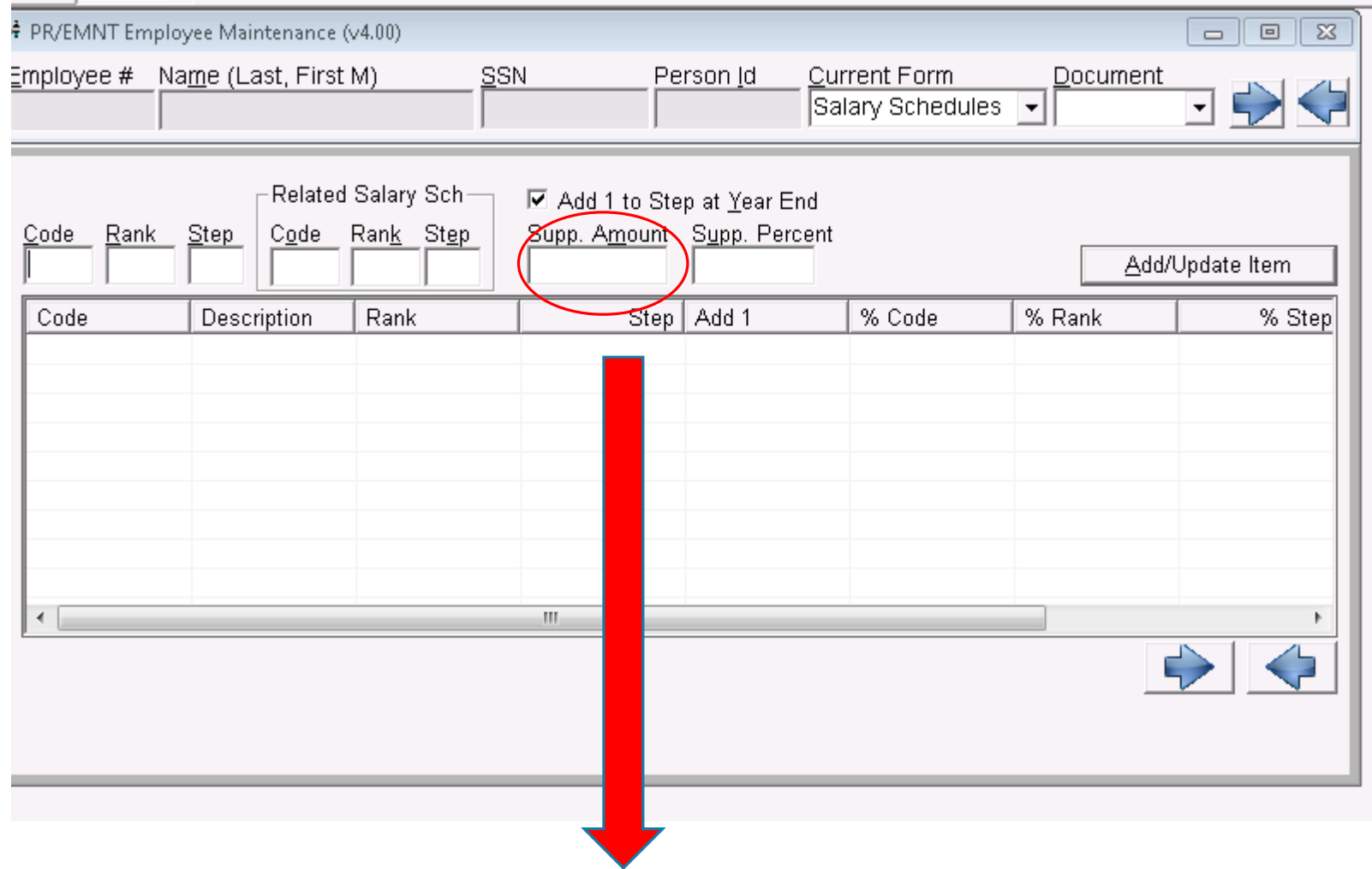

If an employee receives a supplement you can enter the additional amount here. Ex. HS Bookkeeper receives extra \$2500.00 due to sports; enter her regular salary schedule and add the \$2500.00 in the supplement box.

HIGHLY RECOMMEND all employees have a salary schedule for all jobs.

Select the Code Rank and Step of the salary schedule you wish to use. If you do not know it you can use the Search feature on the tool bar. Employees can have multiple schedules.

SIDE NOTE: VHCS has a salary schedule for all supplements so we leave the Supp Amount blank and just enter the salary schedule code/rank/step for the additional pay.

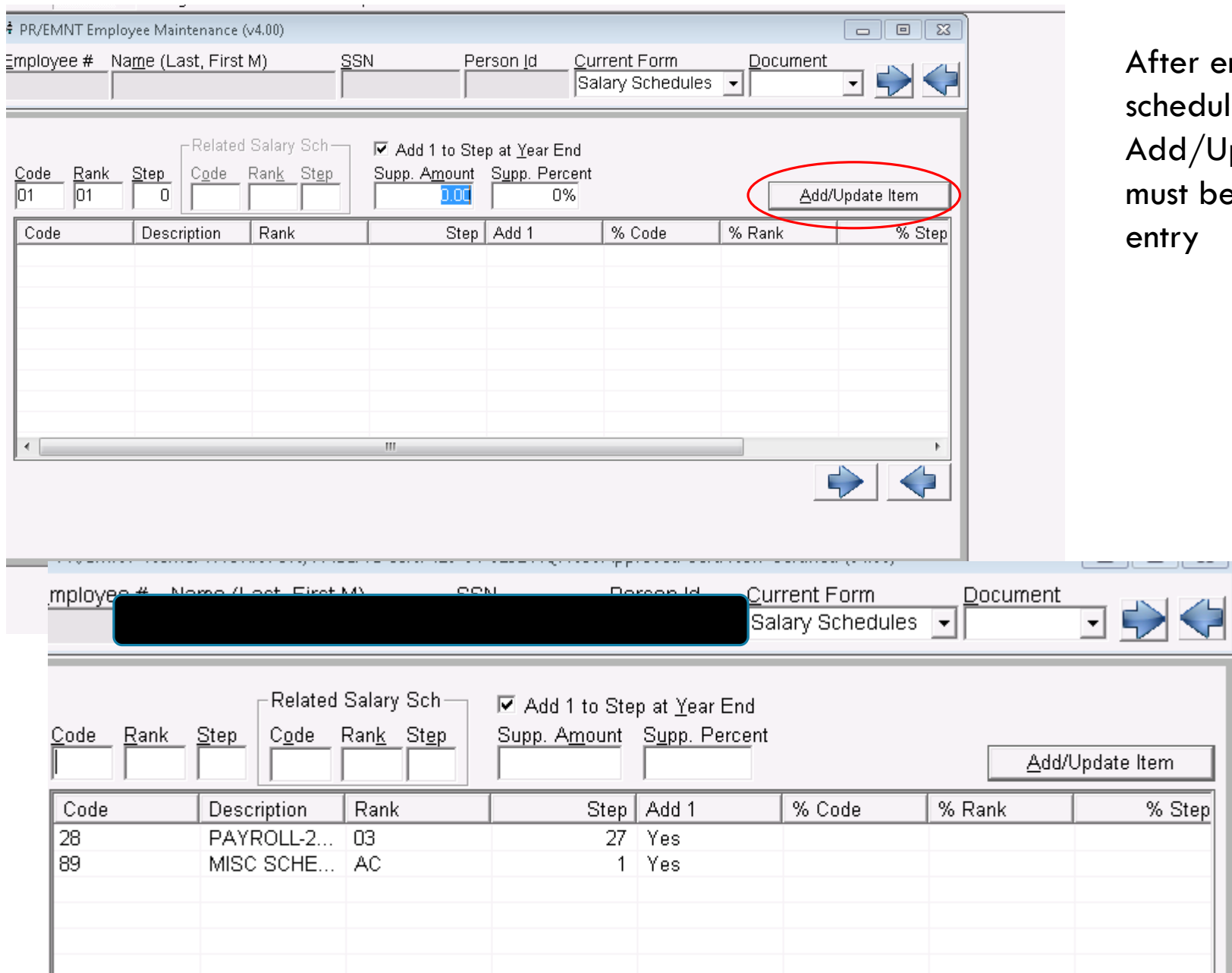

Screenshot of employee with multiple salary schedules.

entering salary lule, select  $^{\prime}$ Update Item. This be done after each

÷.

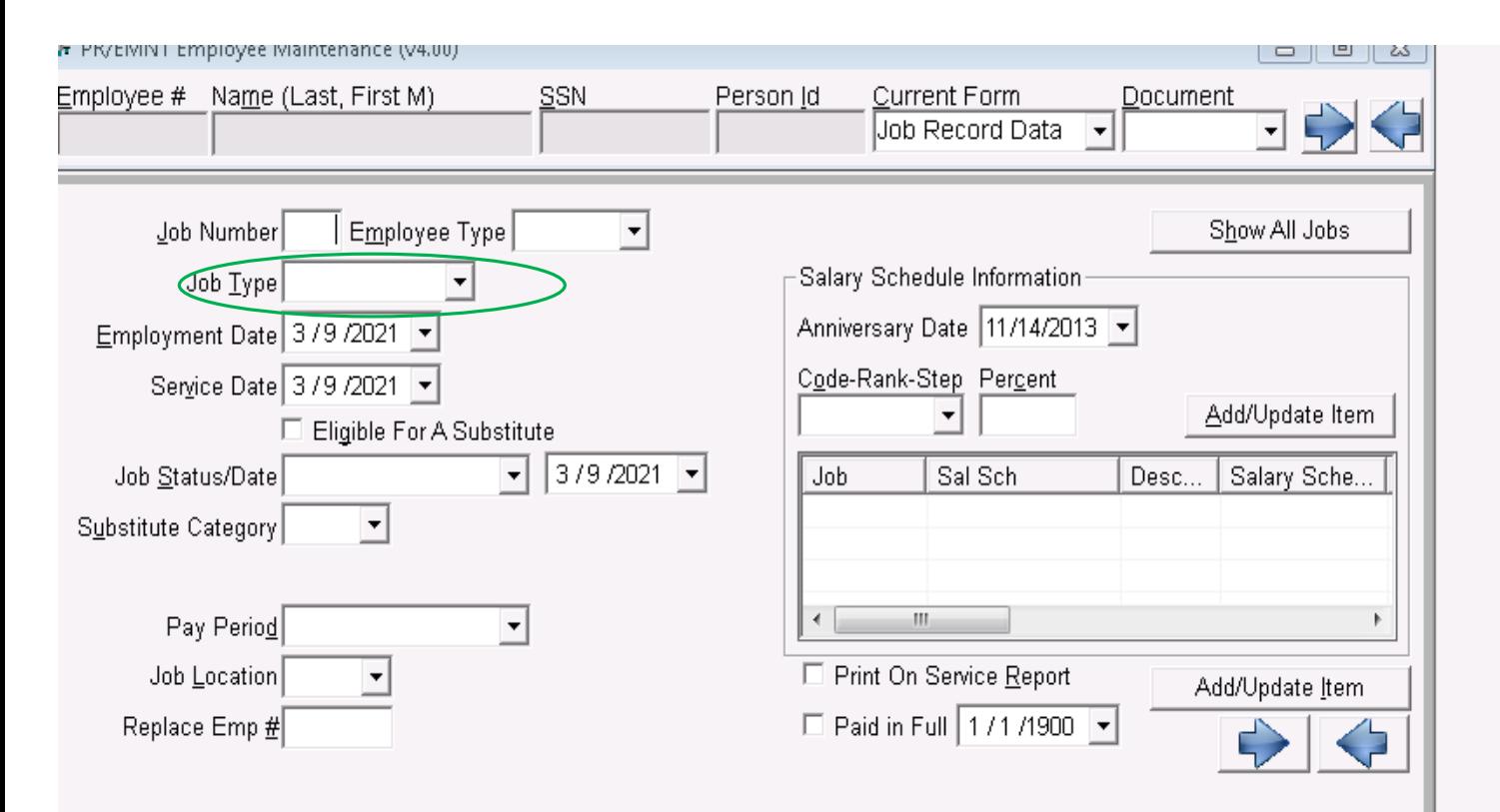

#### Job Type:

 $Additional = second$  job usually with same monthly pay Primary = Job Employee spends most of day at Supplemental = Coaching Jobs/NBCT/Hourly Jobs

Ex: Teacher drives bus and coaches baseball.  $Job$  1 = Teacher Job Type = Primary

 $Job 2 = Bus Driver$  Job Type = Additional

 $Job 3 = Coach$   $Job Type = Supplemental$ 

Job Number is MOST commonly 1. If you **do not** use position control **do not** change employee type on a Job Number. Ex: Job  $1 =$  employee type "T" teacher. Teacher becomes Assist Principal. Terminate Job 1. Add Job 2 with an employee type "AP" assistant principal. This will track all of the positions that employee held in your system. If you use Position Control it will track the positions for you so you can reuse Job Number.

Employee Type: Employee's Position. Select from dropdown box.

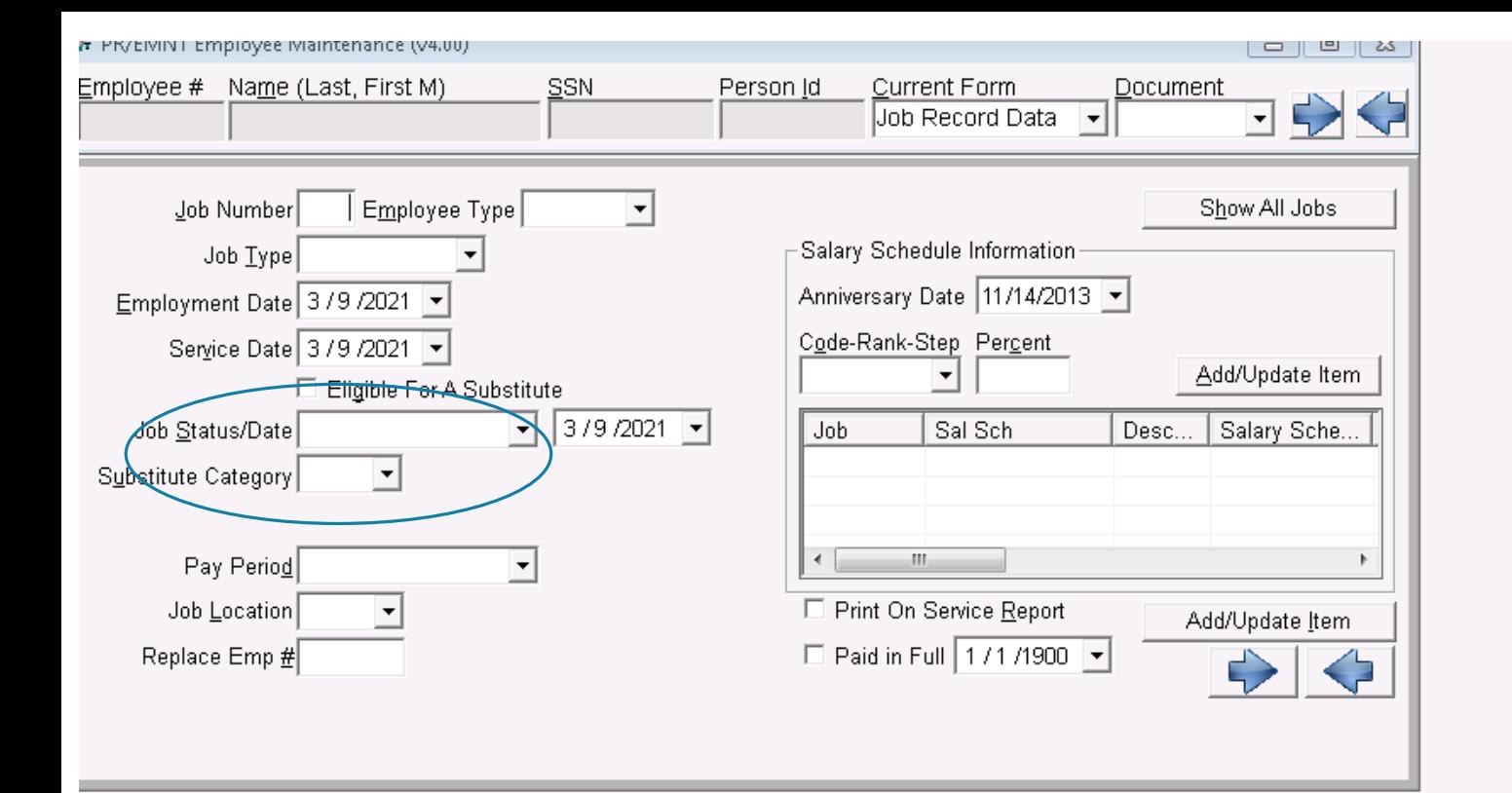

Pay Period  $=$  should match pay period on Employee Data screen; monthly is most common

 $Job$  Location  $=$  CCTR

Replace Emp  $# =$  if you know who is leaving you can enter it. This field is not required

Print on Service Report  $=$  Job will print on monthly report sent to schools

#### Job Status

 $Active = regular monthly employee$ 

Substitute  $=$  Subs Substitute Category  $=$  can set up different categories LWS – lunchroom sub BDS – bus driver sub

On Leave – change status when employee enters unpaid leave status

Terminated – use when you only want to terminate one job on the employee's record

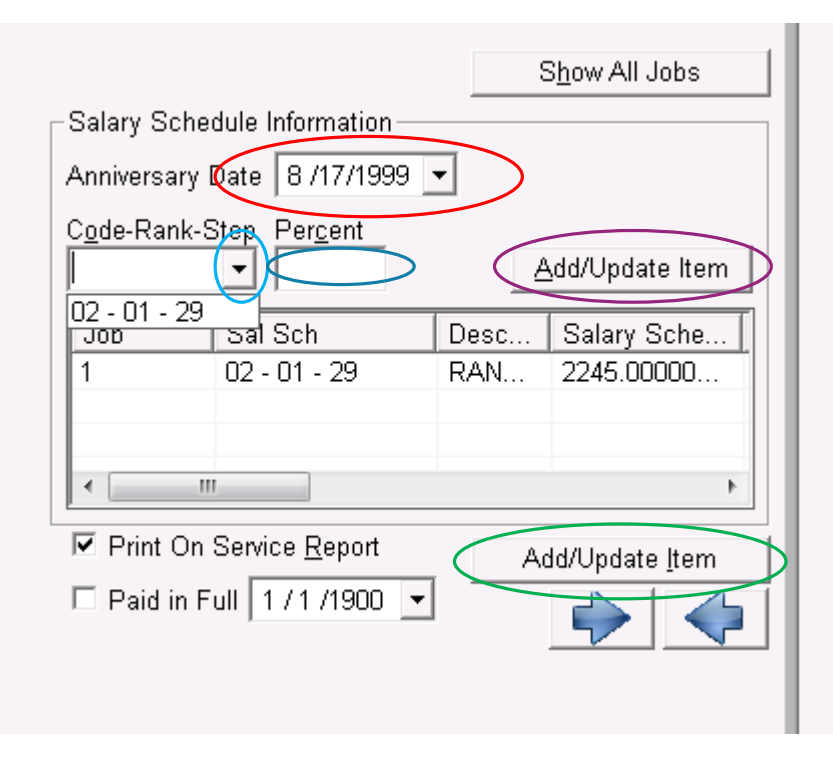

Anniversary Date is important for systems who grant step raises in the actual month step occurs. VHCS only does step raises at the beginning of the contract year.

Code-Rank-Step: dropdown box will show all salaries entered on the salary schedule screen. Select the one(s) that apply to this record. And enter the % of the salary schedule you wish to use. Ex: Job is Teacher, Salary Schedule for Teacher is 02-01-29 and enter 100% because the employee gets the full salary for this job.

After entering the salary schedule(s) …Select Add/Update (within this box)

After entering all info for the Job Record select Add/Update

To see all job records for employee select Show All Jobs

VHCS pays coaching supplement as a % of teacher salary. So we select the teacher salary schedule and then enter the % so the system will calculate the supplement.

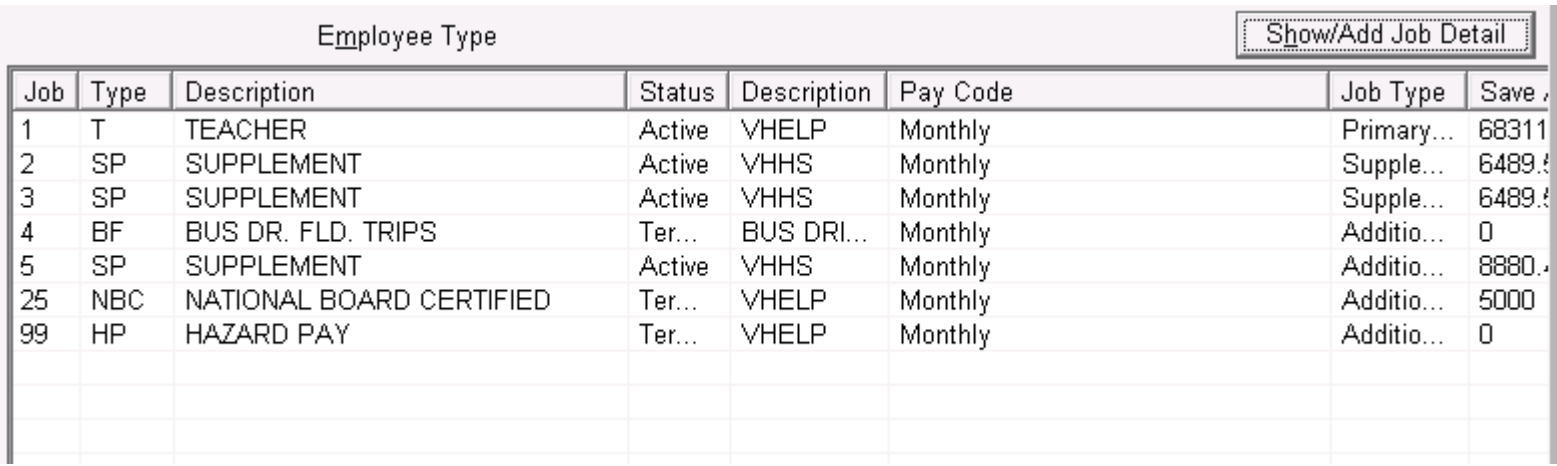

Screenshot of employee with multiple jobs:

- Job 1 = Teacher at Elementary School as Primary Job
- Job 2 = Coach at High School (description) as supplemental job
- Job 25 = All employees who are National Board have this job record

Job  $4 =$  Terminated – no longer has CDL

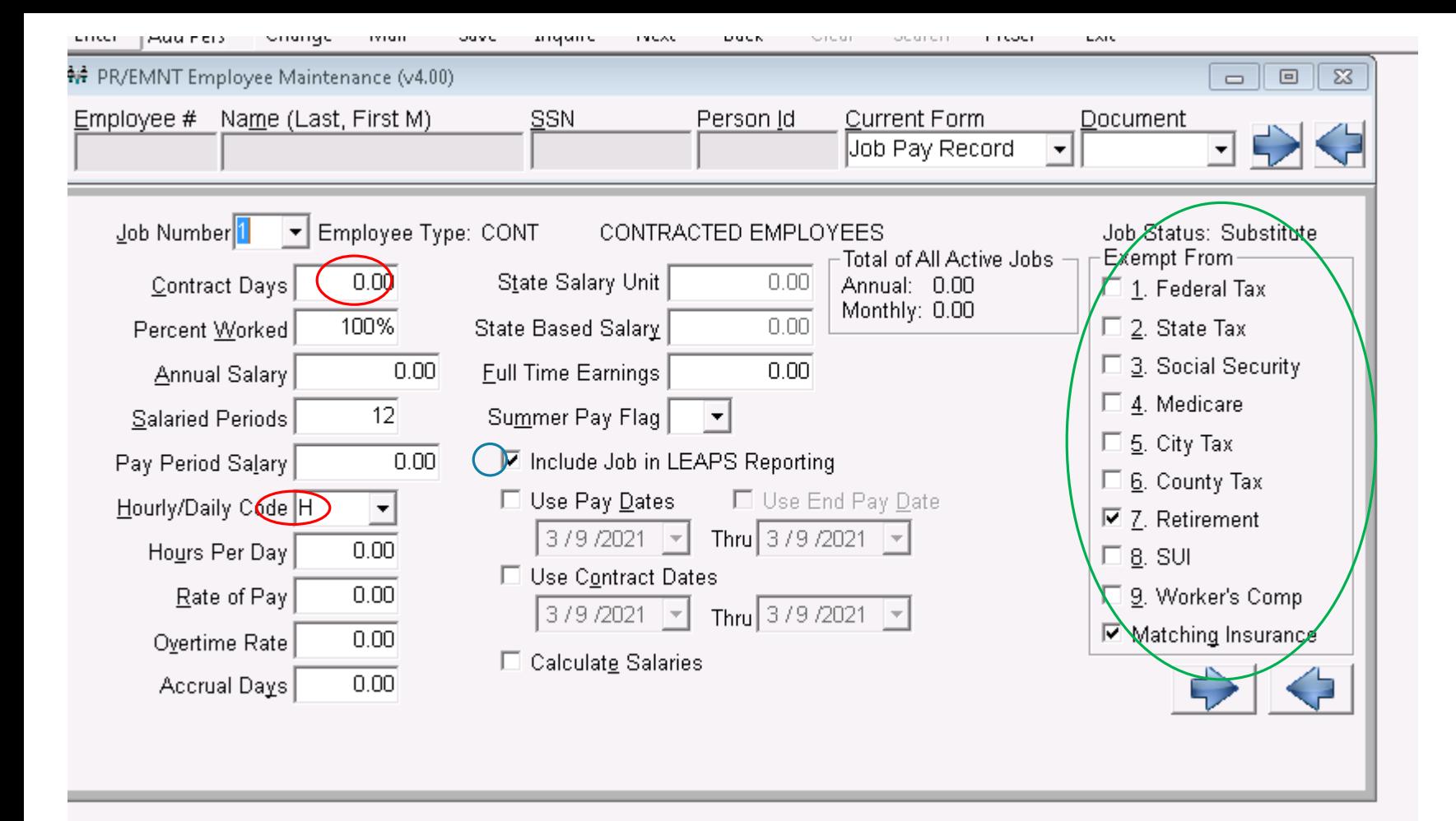

If this particular job is exempt from taxes, retirement, unemployment, insurance etc, you can check the boxes that apply. Ex. Teacher is also a coach but you want the insurance allocation to only be deducted from their teacher salary you would check the Matching Insurance box on the Coaching Record.

Contract days and Hourly/Daily Code will default based on Employee Type.

Leaps will default from Employee Type …if you do not want this job to appear on the LEAPS report uncheck.

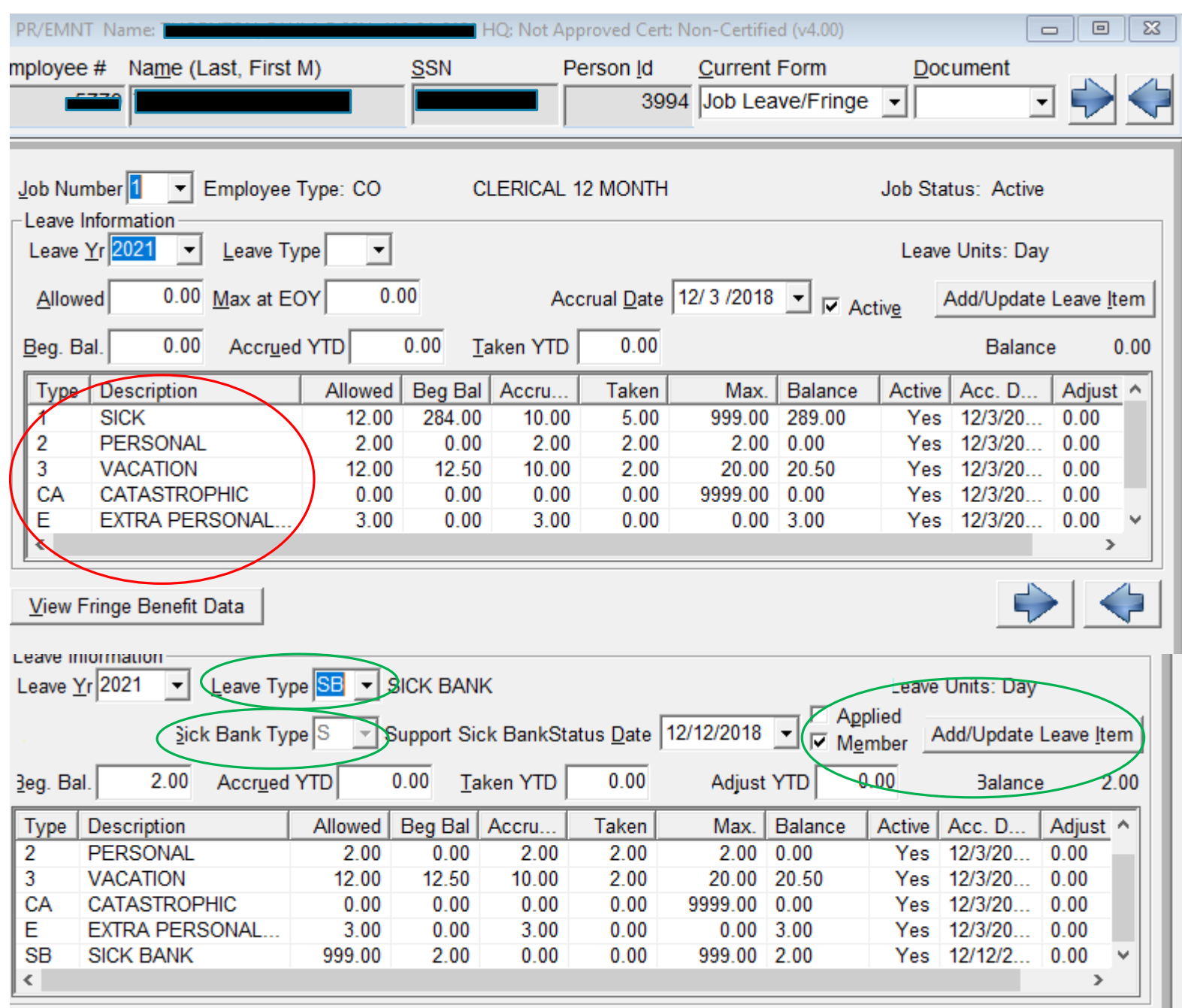

Job Leave/Fringe: Type of/Number of days allowed will populate automatically based on Employee Type. If a new employee is transferring in sick days it is best to enter them through Input Leave Adj to History module.

If an employee decides to be a member of the sick bank you will need to enter this leave type on the employee's screen. From the leave type box select your code for Sick Bank (common  $=$  SB) If you have a separate bank for certified and non certified you will need to select the correct Bank Type. If they have the required number of days to join check the member box; if they do not check applied box. Then Add/Update Leave

View Fringe Benefit Data

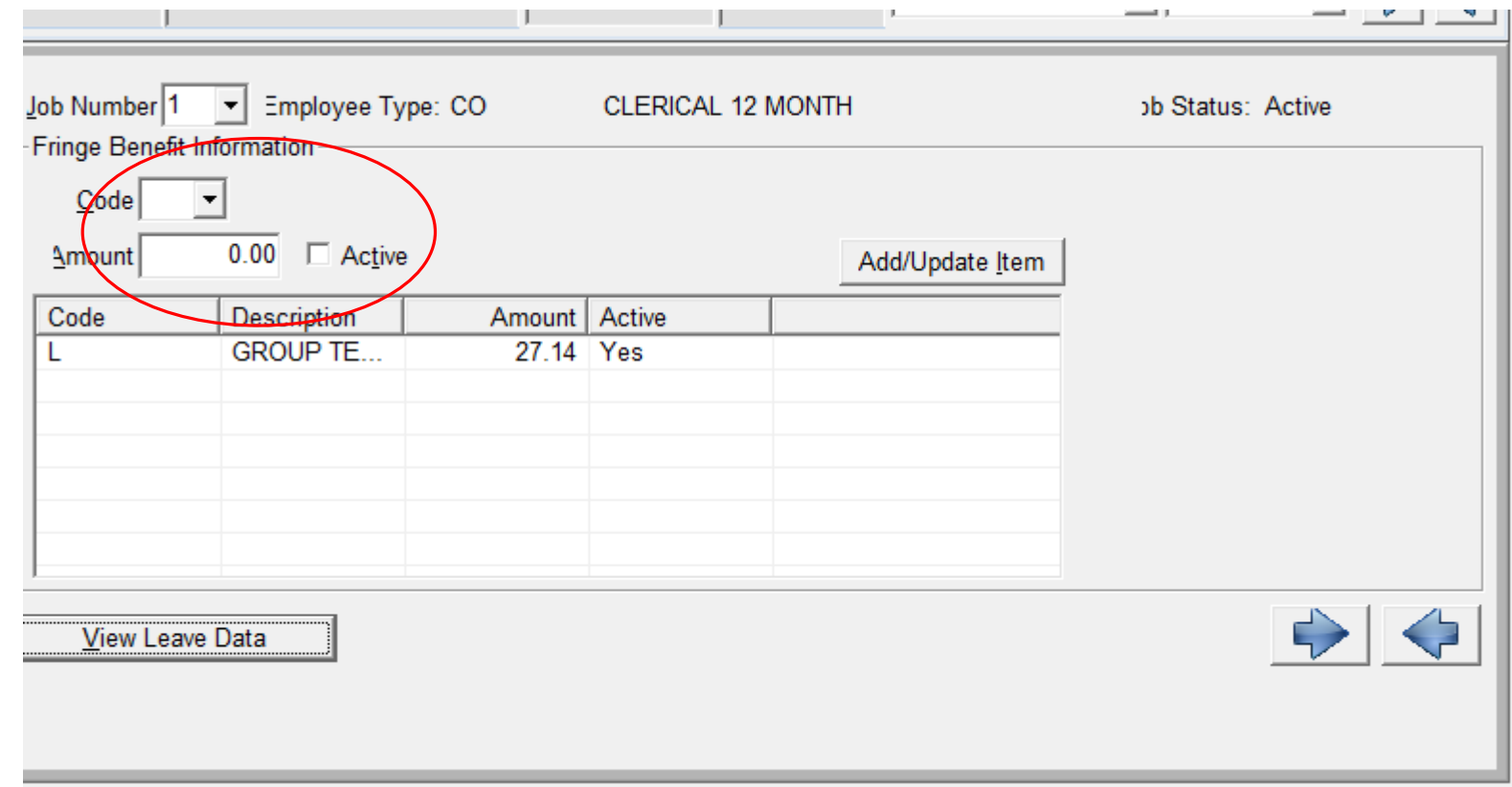

Note: I have a completely different PowerPoint that covers the Fringe Benefits topic.

To View/Add Fringe Benefits: Select the View Fringe Benefits Data button at the bottom of the screen.

Life Insurance fringe benefits are commonly calculated in January and spread over a 12 month period. So systems only calculate in December and deduct the total from the December check. Fringe Code:  $L =$  Life Insurance  $M =$  Miscellaneous  $V =$  Vehicle Fringe

If your system has vehicles that are used after hours for personal use you will need to set up a vehicle fringe for those employees.

Make sure to select the Add/Update Item after making changes.

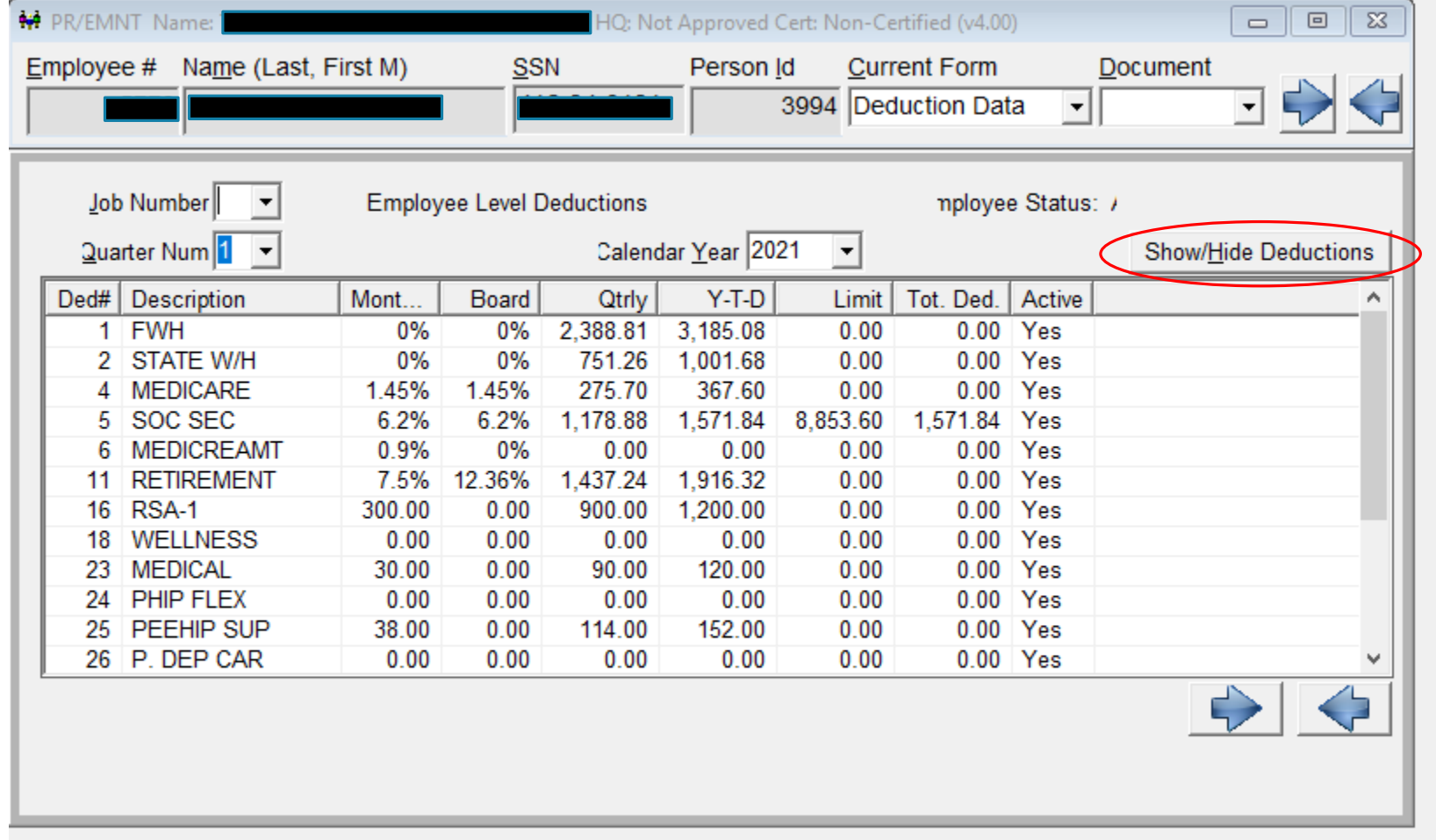

Mandatory deductions will populate automatically (if set up correctly).

Please double check that you have the correct retirement rate on each employee.

To add an additional deduction select the Show/Hide Deductions button

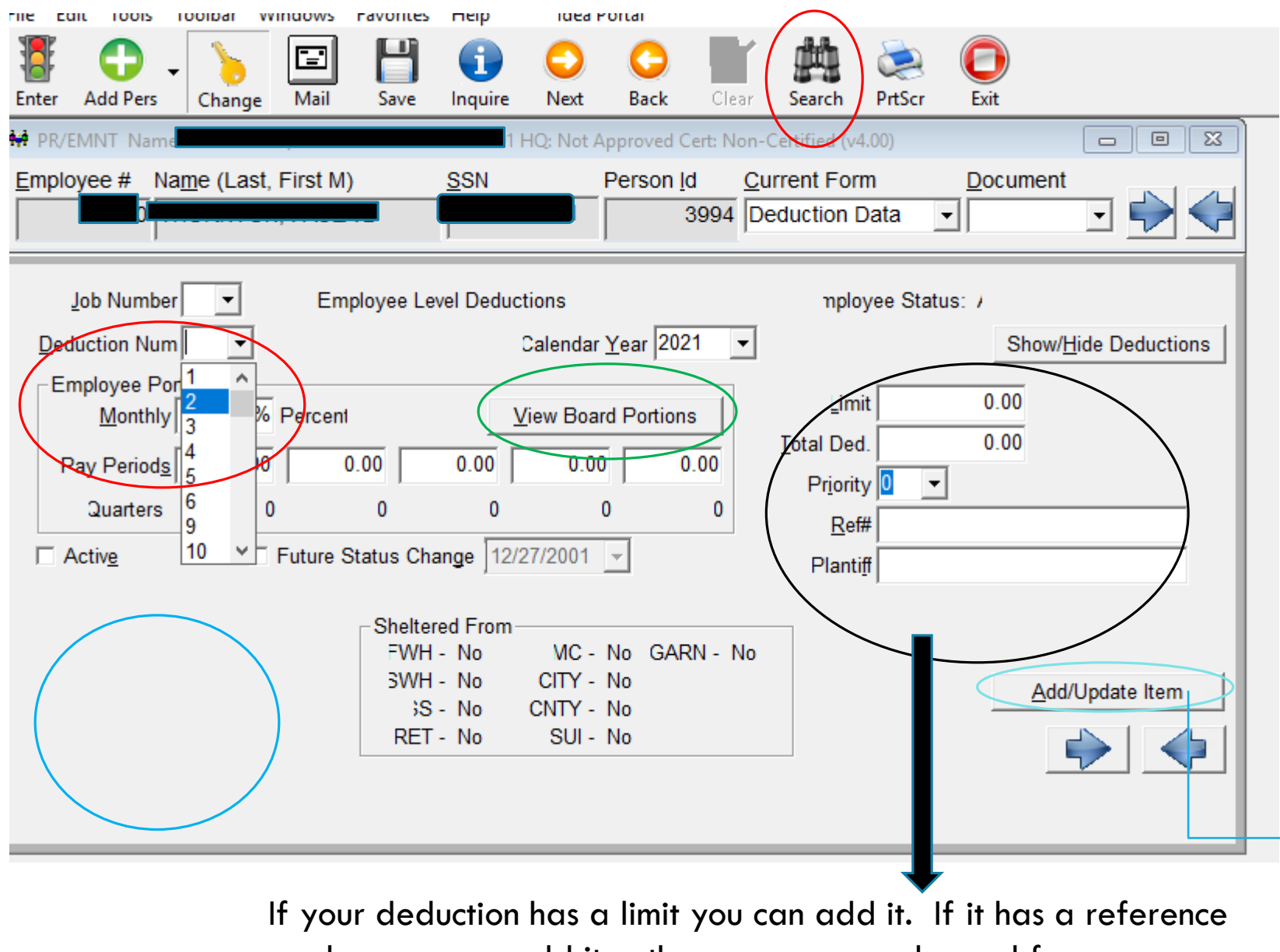

To add a deduction select the deduction number from the dropdown box beside Deduction Num

If you do not know the deduction number you can search your deductions.

If the deduction is/has a board portion select the View Board Portions to see the amount that will be paid by employer.

If you are adding an ACH (direct deposit) and additional box will appear.

number you can add it….these are commonly used for garnishments. Add/Update when finished

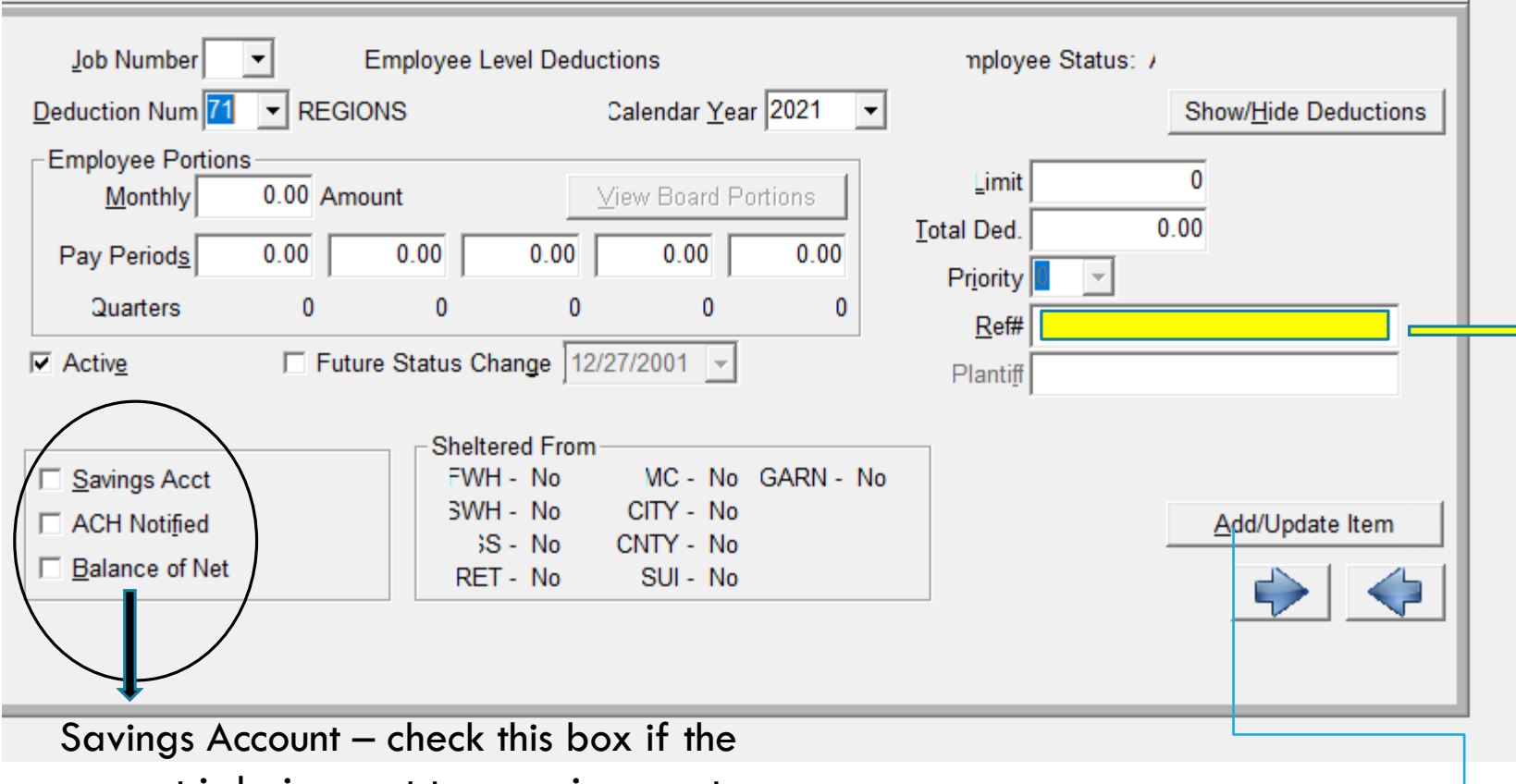

 $Ref#$  is the employees' bank account number. The routing number is set up through the Deduction Master Maintenance file.

amount is being sent to a savings acct.

ACH Notified – Unchecked means the first check will be a live check and if the test file process the system will automatically check this box. The next check will be direct deposit.

Balance of Net – all employees must have one deduction with this box checked

Reminder: after adding each individual deduction you will have to select Add/Update Item

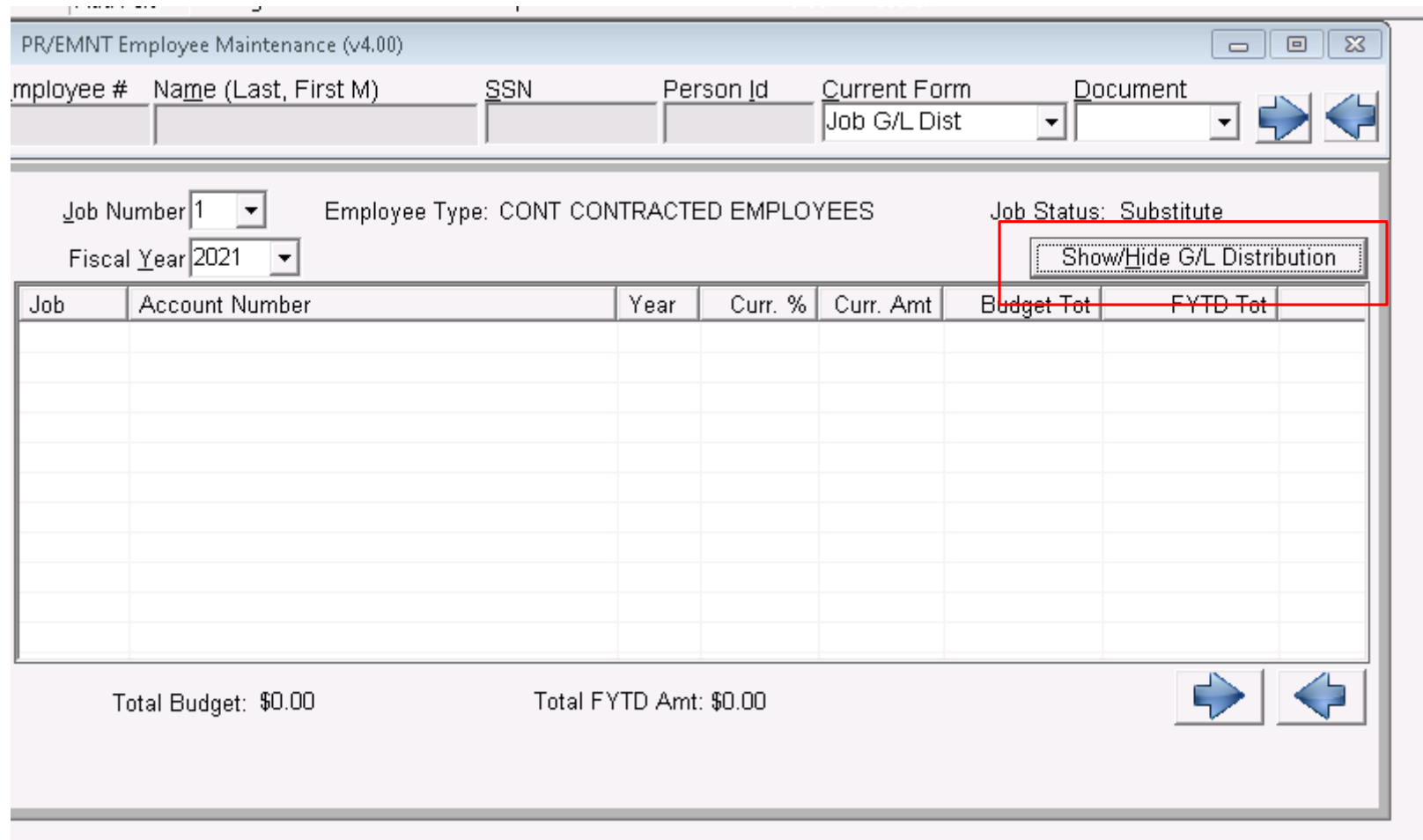

For "active" employees, each job will need a GL. Otherwise you will receive an error on the pre-compute. FYI, substitutes will not have GL because it pulls from the employee they are subbing for.

#### To add a GL select Show/Hide GL Distribution

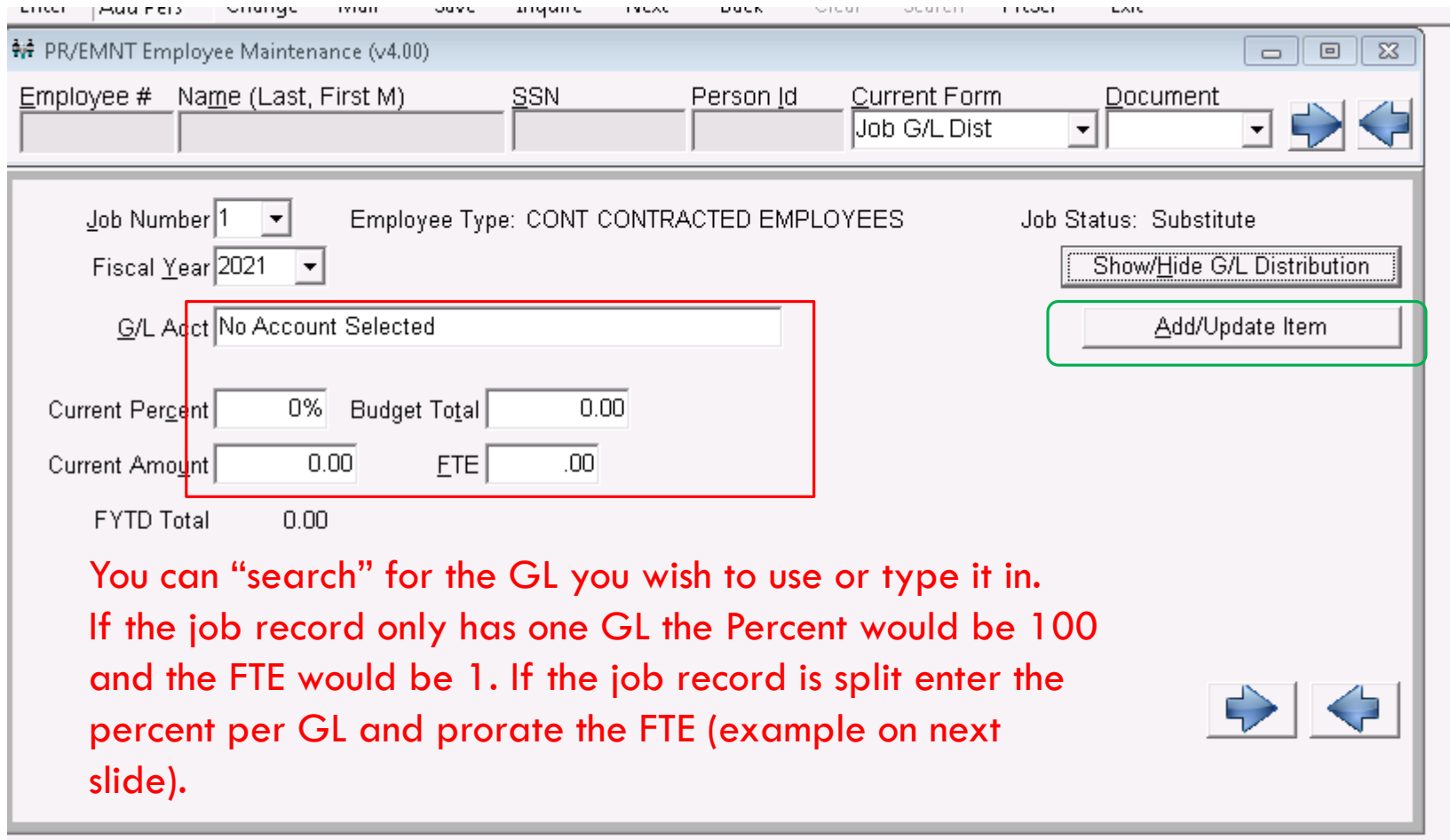

After entering the GL and FTE select add/update.

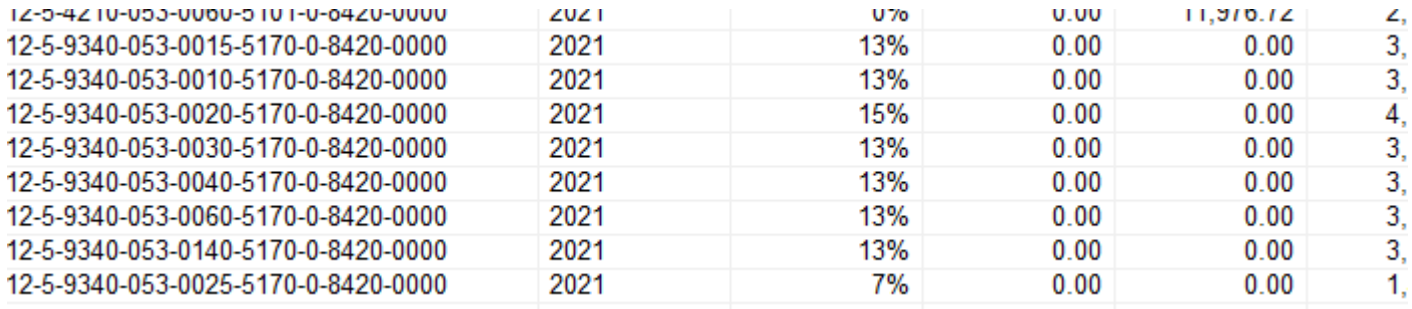

Screenshot of an employee's GL distribution with multiple GL's. Note: if the GL is set for 13% the FTE is .13. Both totals must equal 100 before you can save the record.

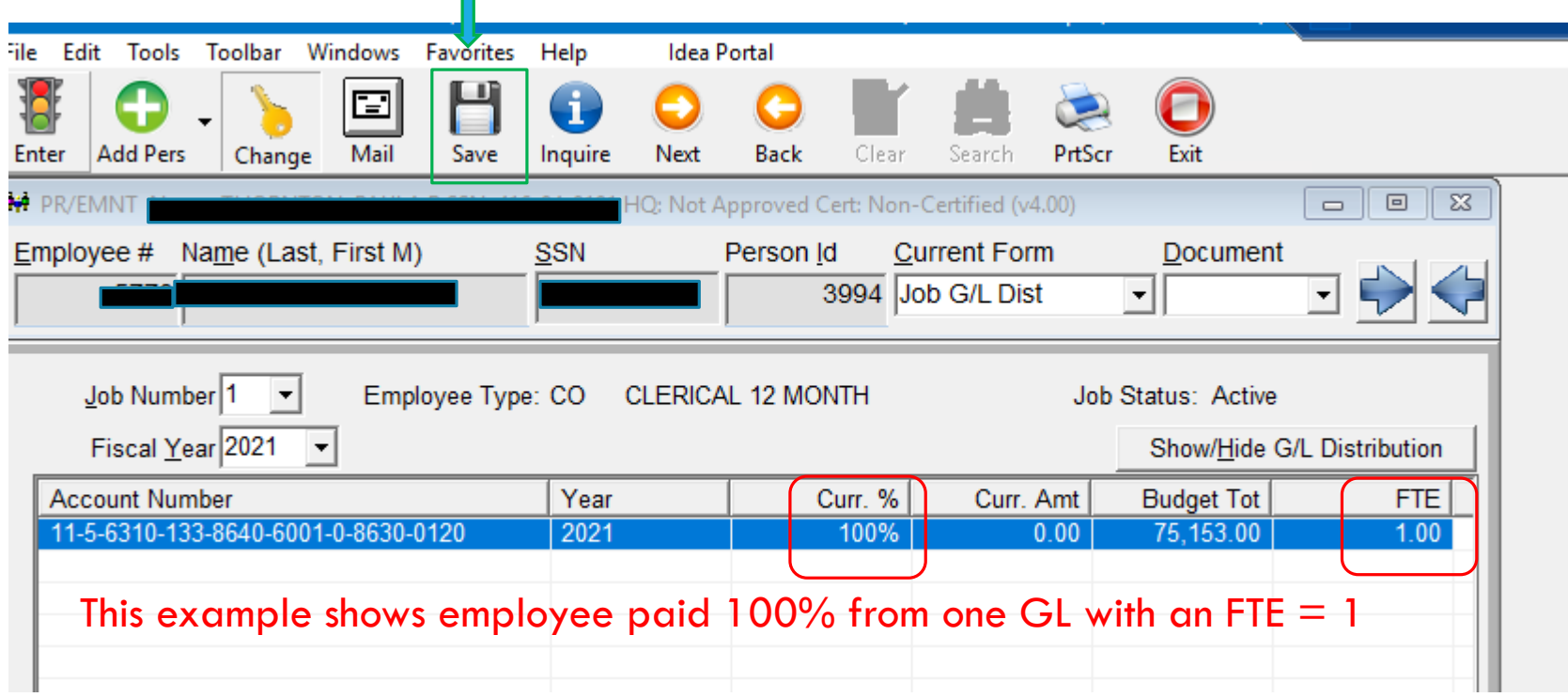

After entering GL you will select the save button.

You have successfully added a new employee.

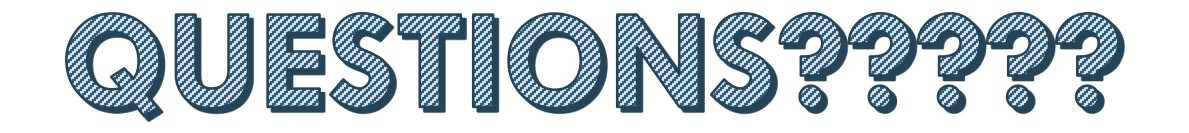

Paula Thornton

[pthornton@pelhamcityschools.org](mailto:pthornton@pelhamcityschools.org)

[pbt0611@gmail.com](mailto:pbt0611@gmail.com)

Work: 205-624-3812 Cell: 205-294-2995